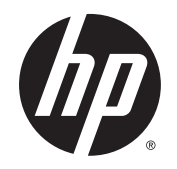

# HP Trusted Platform Module

Guía del usuario

#### **Derechos de copyright y licencia**

© 2014 Copyright Hewlett-Packard Development Company, L.P.

Prohibida la reproducción, adaptación o traducción sin autorización previa y por escrito, salvo lo permitido por las leyes de propiedad intelectual (copyright).

La información contenida en este documento está sujeta a cambios sin previo aviso.

Las únicas garantías de los productos y servicios HP se detallan en las declaraciones de garantía expresas que acompañan a dichos productos y servicios. Ninguna información contenida en este documento debe considerarse como una garantía adicional. HP no será responsable de los errores u omisiones técnicos o editoriales contenidos en este documento.

Referencia: F5S62-90907

Edition 1, 11/2014

# **Tabla de contenido**

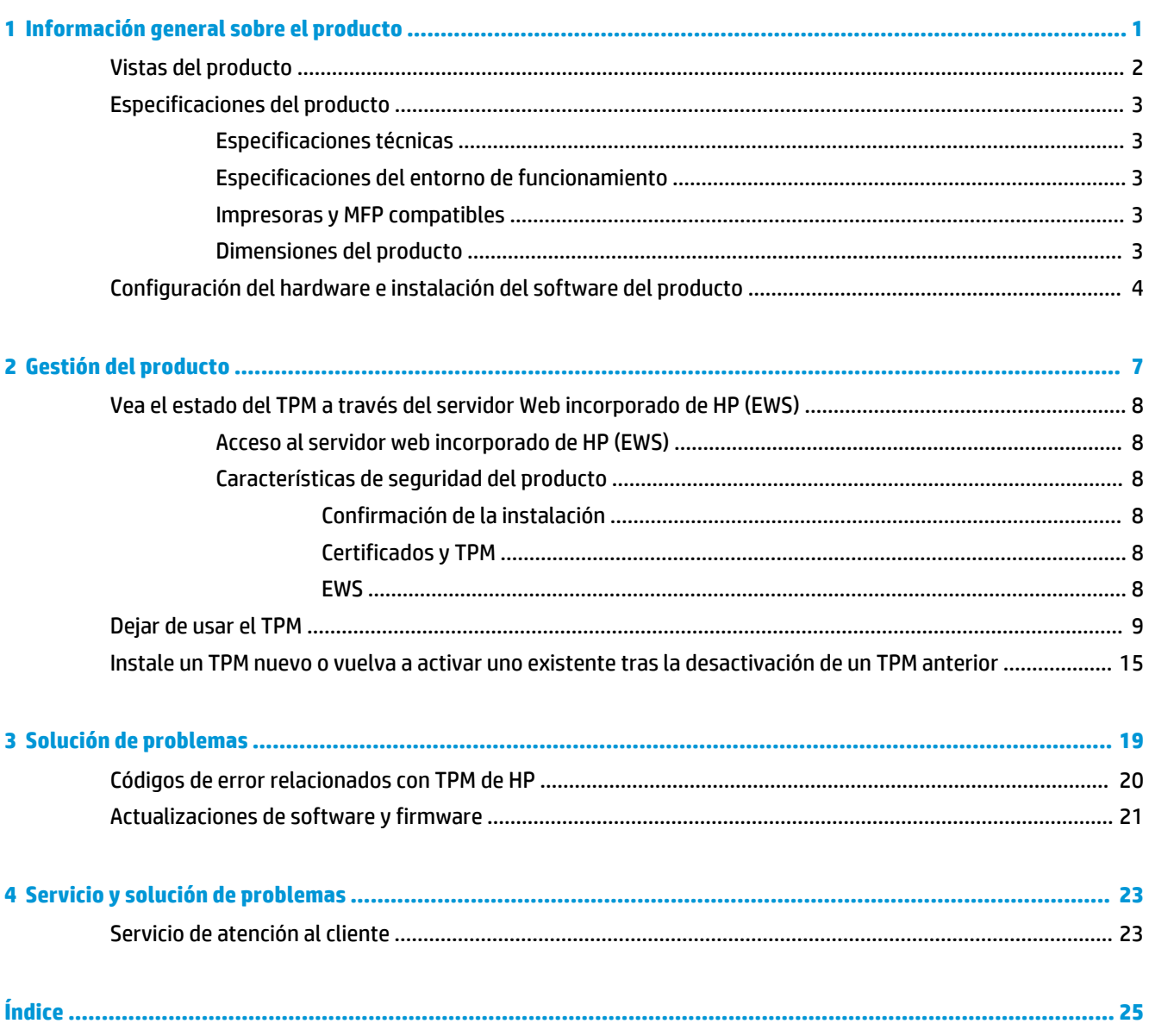

# <span id="page-4-0"></span>**1 Información general sobre el producto**

El accesorio del Módulo de plataforma segura (TPM) de HP proporciona la identidad segura del dispositivo con las claves privadas de certificado generadas y protegidas por el TPM. El TPM aumenta la protección de las credenciales cifradas y los datos almacenados en la impresora o en MFP al sellar automáticamente las claves de cifrado del dispositivo en el TPM.

El TPM se sincroniza automáticamente con la impresora en la instalación. Una vez instalado, la impresora y el TPM se sellan y la impresora posee el TPM. El TPM no se puede mover a otro dispositivo sin perder su propiedad de la impresora original. Si se mueve y la propiedad se transfiere a una impresora nueva, se borrarán los datos de la impresora original de forma criptográfica.

El TPM puede crear, utilizar y almacenar las claves de cifrado. Protege automáticamente la contraseña de bloqueo de la unidad, las contraseñas almacenadas y las claves privadas de certificado. Las teclas se sellan con la clave de cifrado maestra almacenada en el TPM y solo son accesibles a través del TPM.

El TPM evita que la impresora se inicie si falta el TPM. Si se retira el TPM de la impresora, aparecerá un mensaje de error del panel de control frontal para indicar que falta el TPM.

Si se realiza el proceso de **Dejar de usar el TPM**, se volverá a instalar el firmware cuando se reinicie la impresora. Todas las demás aplicaciones o soluciones instaladas deberán cargarse de nuevo y la impresora se tendrá que volver a configurar.

**W NOTA:** En algunos casos, se puede producir un error de disco duro en el que se requiera que el firmware de la impresora se restaure manualmente con una unidad flash USB en el menú previo al arranque.

# <span id="page-5-0"></span>**Vistas del producto**

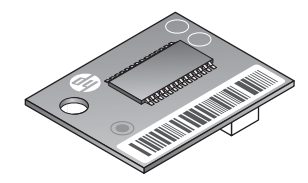

## <span id="page-6-0"></span>**Especificaciones del producto**

## **Especificaciones técnicas**

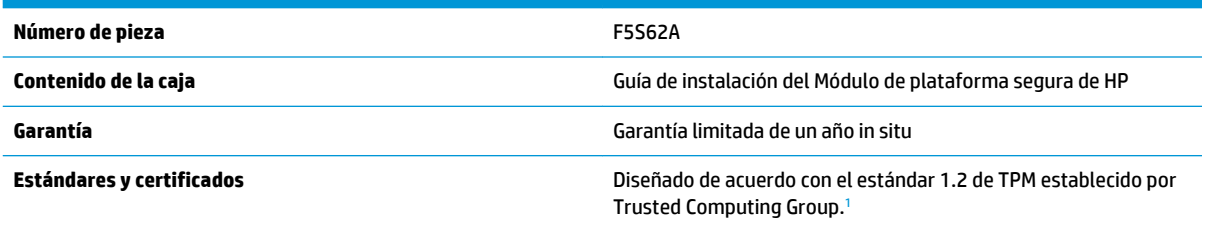

<sup>1</sup> Trusted Computing Group (TCG) es un grupo de estándares del sector internacional que desarrolla especificaciones entre sus miembros. El TCG publica las especificaciones para que el sector las utilice y las implemente.

Para obtener más información, vaya a [www.hp.com/go/printsecurity](http://www.hp.com/go/printsecurity).

## **Especificaciones del entorno de funcionamiento**

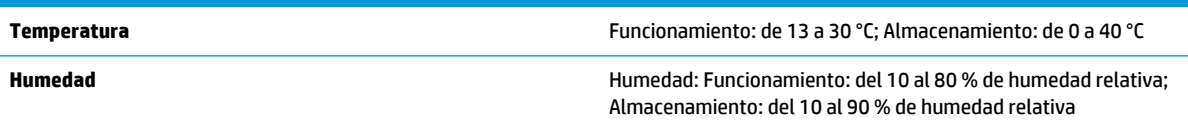

### **Impresoras y MFP compatibles**

**HP LaserJet:** M806

**HP LaserJet MFP:** M630, M830

**HP Color LaserJet:** M651, M855

**HP Color LaserJet MFP:** M680, M880

**HP Officejet:** X555

#### **HP Officejet MFP:** X585

Si su impresora no aparece en la lista, consulte la hoja de datos de la impresora para confirmar si el Módulo de plataforma segura de HP es un accesorio compatible.

### **Dimensiones del producto**

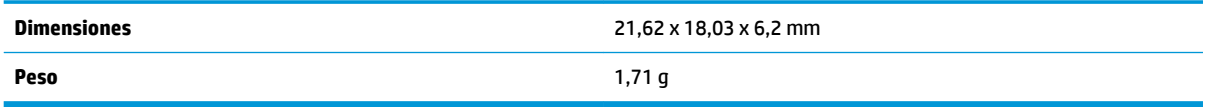

## <span id="page-7-0"></span>**Configuración del hardware e instalación del software del producto**

**1.** Vaya a [www.hp.com/support](http://www.hp.com/support) y descargue la versión de firmware más reciente para su impresora. Actualice el firmware de su impresora. Para obtener instrucciones, consulte la documentación de la impresora. Cuando el firmware más reciente se haya instalado correctamente, vaya al Paso 2.

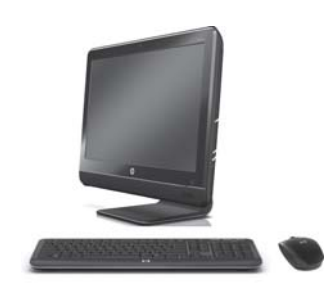

**2.** Apague la impresora y, a continuación, desconecte el cable de alimentación y los cables de red.

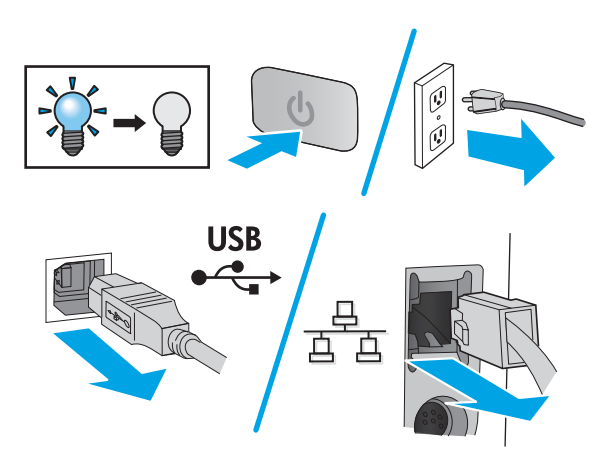

**3.** Retire el formateador de la impresora. El aspecto del formateador y el procedimiento de extracción pueden variar de una impresora a otra. Consulte la página de asistencia técnica de su impresora en [www.hp.com/support](http://www.hp.com/support) para obtener información adicional, si fuera necesario.

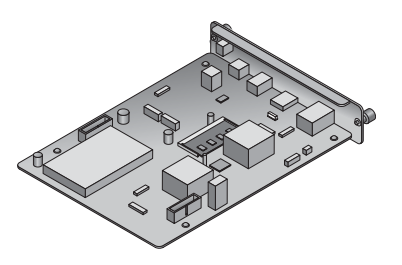

**4.** Saque el TPM del embalaje.

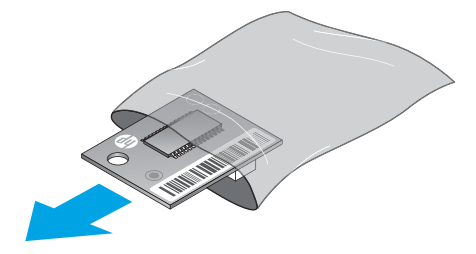

- **5.** Localice el conector correcto en el formateador. Se imprime en el formateador el contorno de un cuadrado blanco del mismo tamaño que el TPM que rodea el conector y un orificio en el formateador.
- **NOTA:** Es posible que las letras **AUX** no aparezcan en algunas placas antiguas. La ubicación del conector en el formateador podría ser diferente de la ubicación que se muestra.

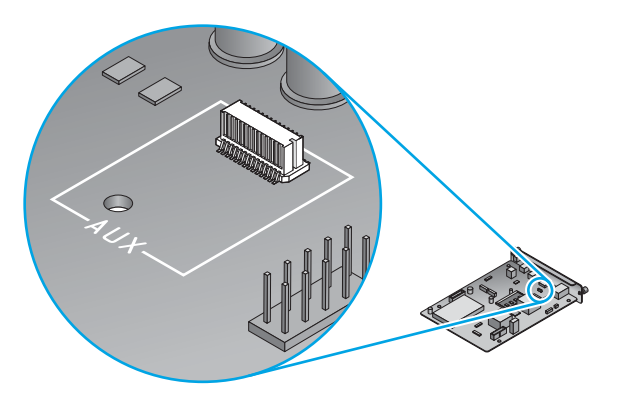

**6.** Sostenga el TPM por los bordes tal como se muestra y alinee el conector en el TPM con el conector en el formateador. Coloque con cuidado el TPM en el conector del formateador. Aplique presión lenta, firme y hacia abajo. Oirá un clic cuando los conectores estén correctamente colocados.

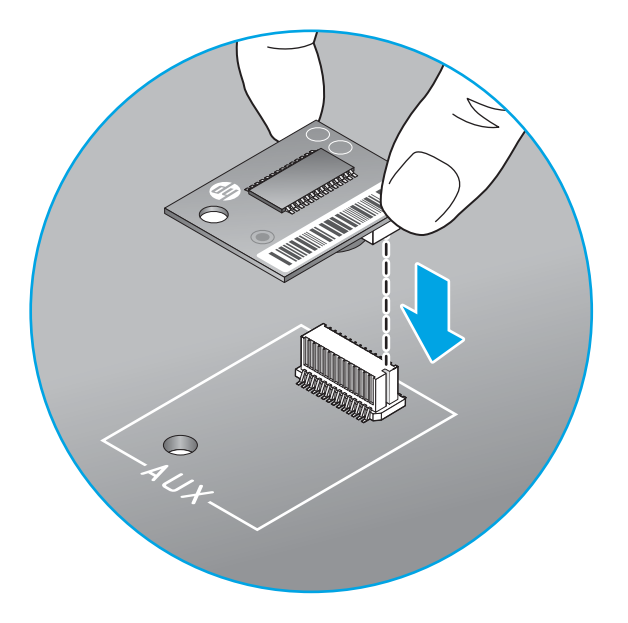

**7.** Vuelva a instalar el formateador en la impresora.

鬯 **NOTA:** Se recomienda proteger el formateador con un bloqueo Kensington.

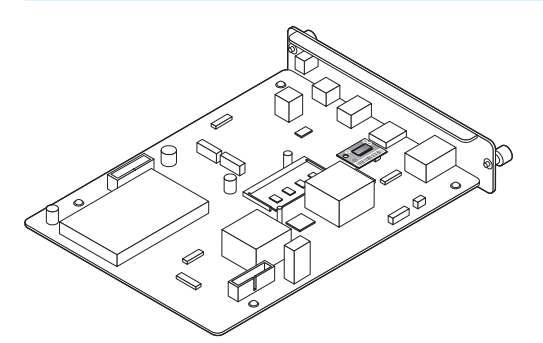

**8.** Conecte los cables de alimentación y el cable de red y, a continuación, encienda la impresora.

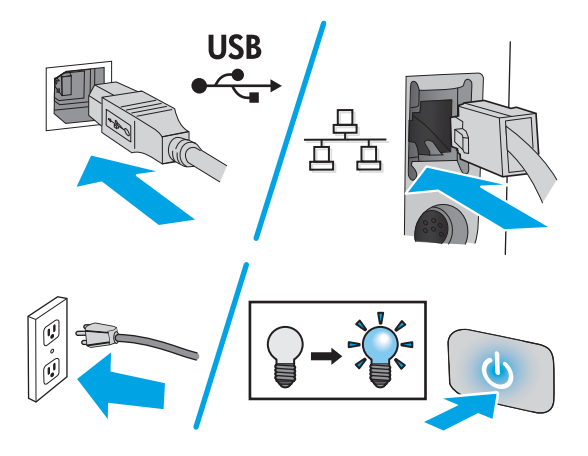

**9.** Cuando se haya inicializado la impresora, imprima una página de configuración. Para obtener instrucciones, consulte la documentación de la impresora. Mire en el encabezado **Opciones y personalidades instaladas** en esta página y compruebe que aparece el **Accesorio de TPM de HP: Activado**. Para obtener información adicional del usuario del TPM y acceder a la solución de problemas, vaya a [www.hp.com/support/](http://www.hp.com/support/).

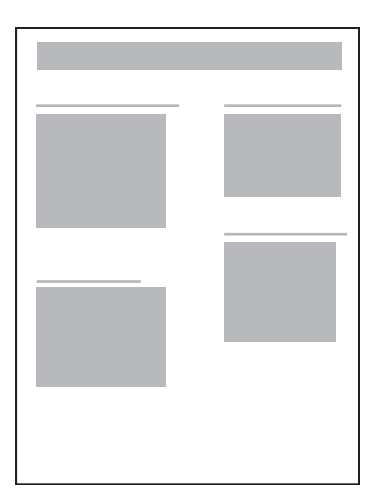

# <span id="page-10-0"></span>**2 Gestión del producto**

- [Vea el estado del TPM a través del servidor Web incorporado de HP \(EWS\)](#page-11-0)
- [Dejar de usar el TPM](#page-12-0)
- [Instale un TPM nuevo o vuelva a activar uno existente tras la desactivación de un TPM anterior](#page-18-0)

## <span id="page-11-0"></span>**Vea el estado del TPM a través del servidor Web incorporado de HP (EWS)**

- Acceso al servidor web incorporado de HP (EWS)
- Características de seguridad del producto
- **WEBSTA:** No se puede acceder al servidor Web incorporado de HP más allá del firewall de la red.

### **Acceso al servidor web incorporado de HP (EWS)**

Consulte la guía de usuario de la impresora para obtener información sobre cómo acceder al servidor Web incorporado de HP.

### **Características de seguridad del producto**

El producto incluye varias características de seguridad para garantizar que la información que contiene está más protegida ante los ataques de software externo y los robos físicos.

- Confirmación de la instalación
- Certificados y TPM
- **EWS**

#### **Confirmación de la instalación**

Cuando se haya inicializado la impresora, imprima una página de configuración. Para obtener instrucciones, consulte la documentación de la impresora. Mire en el encabezado **Opciones y personalidades instaladas** en esta página y compruebe que aparece el **Accesorio de TPM de HP: Activado**.

#### **Certificados y TPM**

El TPM proporciona la identidad segura del dispositivo con las claves privadas de certificado generadas y protegidas por el TPM. Aumenta la protección de las credenciales cifradas y los datos almacenados en la impresora o en MFP al sellar automáticamente las claves de cifrado del dispositivo en el TPM.

**NOTA:** El TPM generará nuevas claves de certificado a menos que se marquen como exportables. La exportabilidad se especifica en el momento en que se genera la clave.

#### **EWS**

El servidor Web incorporado (EWS) se puede utilizar para realizar las siguientes tareas:

- Determinar los certificados que el TPM protege en la impresora.
- Crear certificados mediante el TPM
- Exportar el certificado y las claves privadas si se marcan como exportables
- **NOTA:** Consulte la guía de usuario de la impresora para obtener información sobre cómo acceder al servidor de Web incorporado (EWS) de HP.

## <span id="page-12-0"></span>**Dejar de usar el TPM**

**A ¡ADVERTENCIA!** Al realizar este procedimiento, se perderán todos los datos del cliente, incluidas las soluciones instaladas en el dispositivo.

**1.** Para acceder al menú previo al arranque, pulse el logotipo de HP cuando la pantalla de inicio haya alcanzado un nivel de **1/8** para las impresoras de varias funciones. Pulse el logotipo de HP antes del nivel **1/8** para las impresoras de una única función.

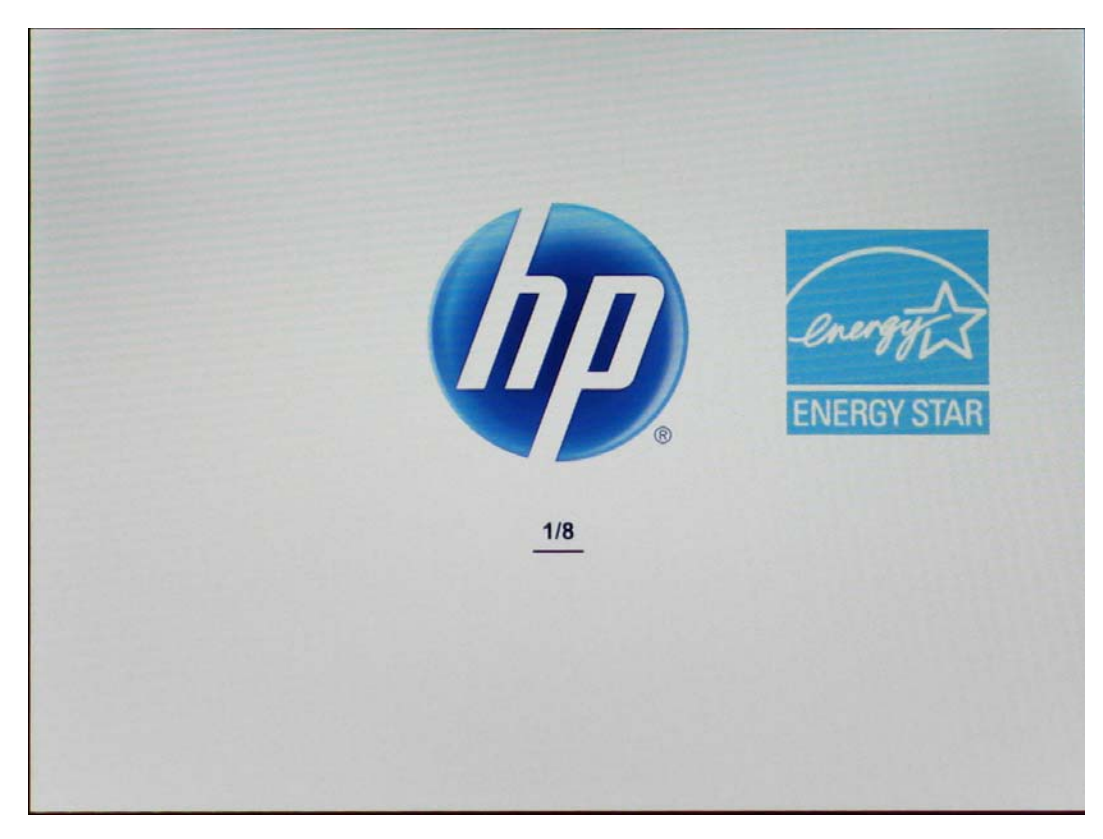

**2.** En el menú de arranque previo del panel de control, desplácese hasta el **Administrador** y pulse **Aceptar**. Si se le solicita, introduzca la contraseña del administrador.

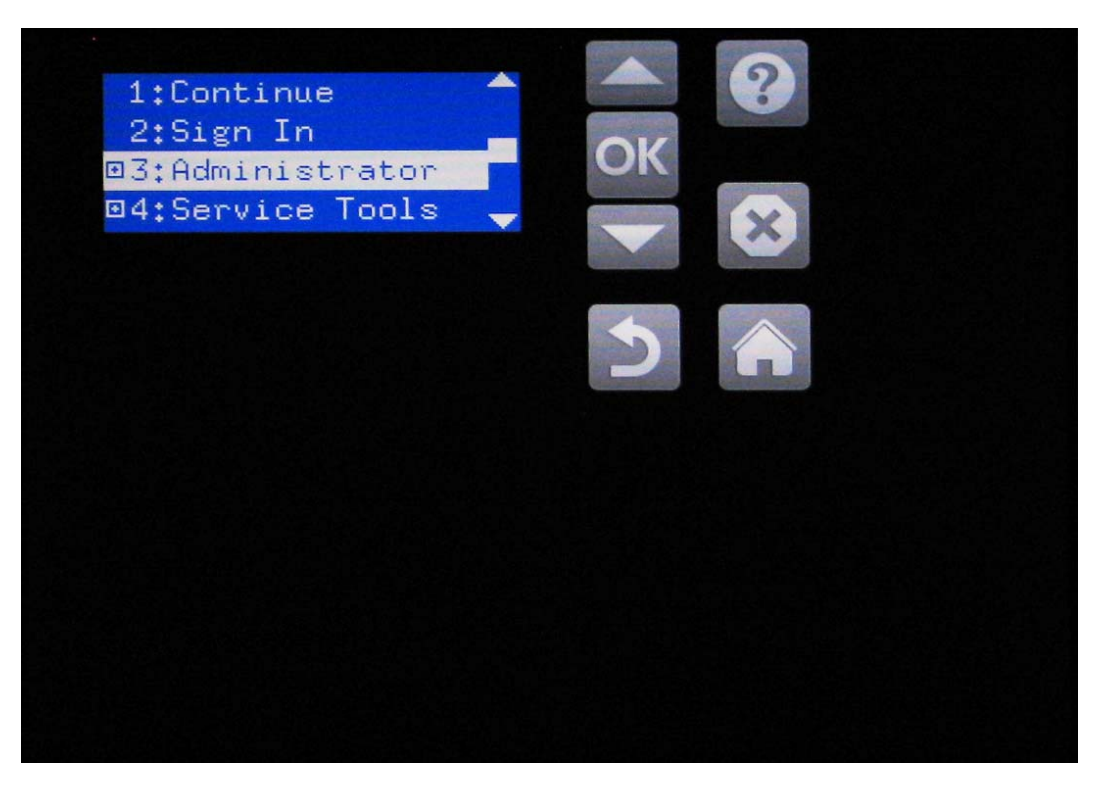

**3.** Desplácese hasta **F: Configuración del TPM** y pulse **Aceptar**.

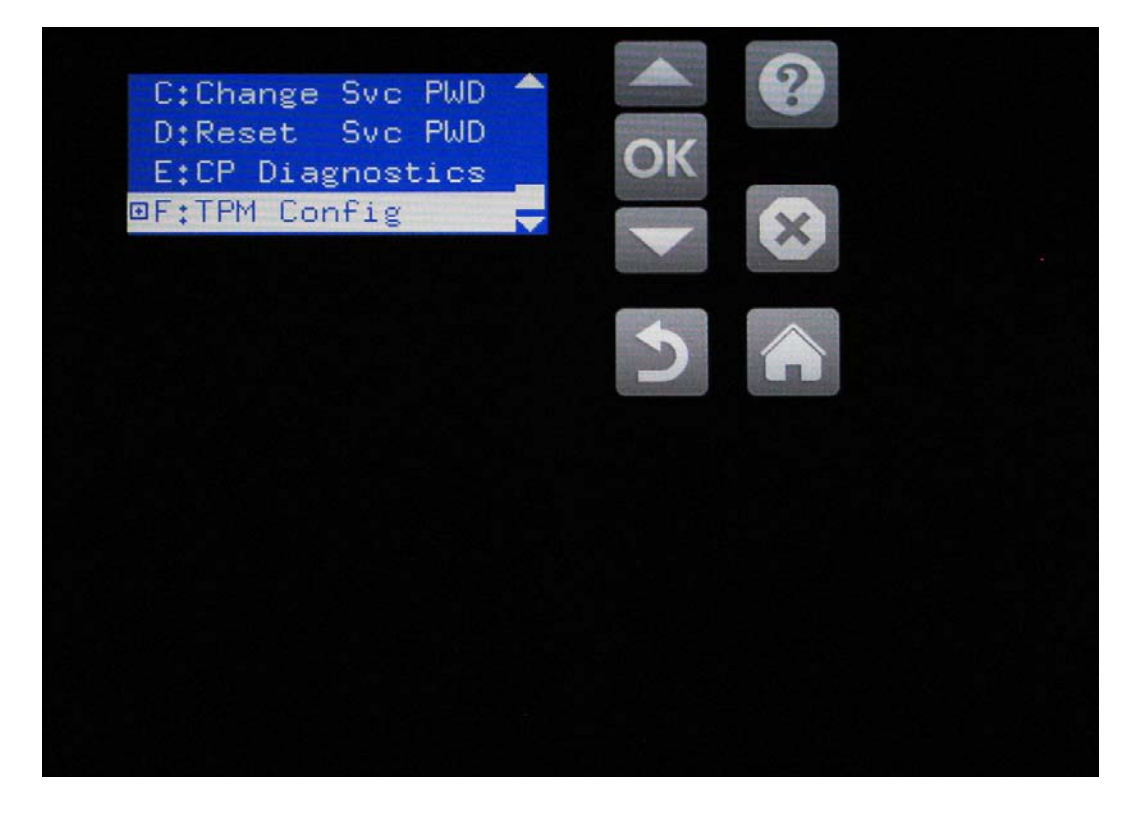

**4.** Pulse **Dejar de usar** y, a continuación, **Aceptar**.

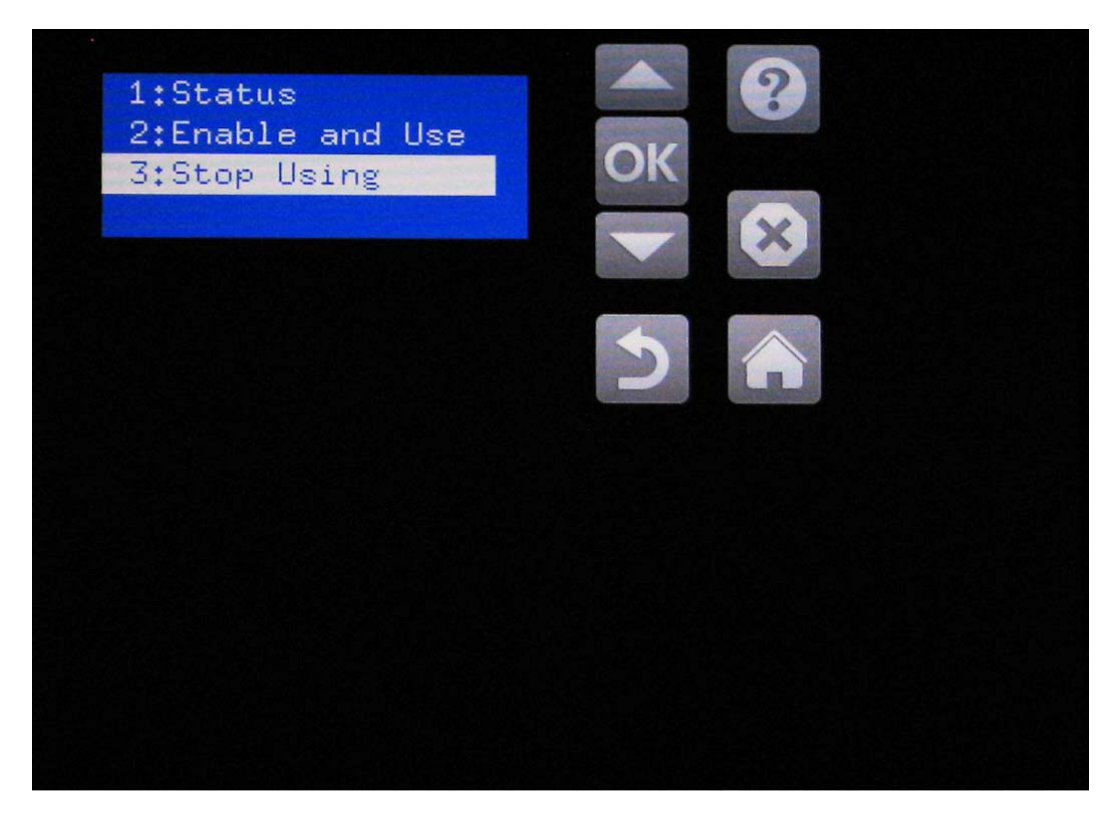

**5.** En el panel de control se muestra **Se perderán los datos, es posible que deba volver a instalar el firmware**. Pulse cualquier tecla.

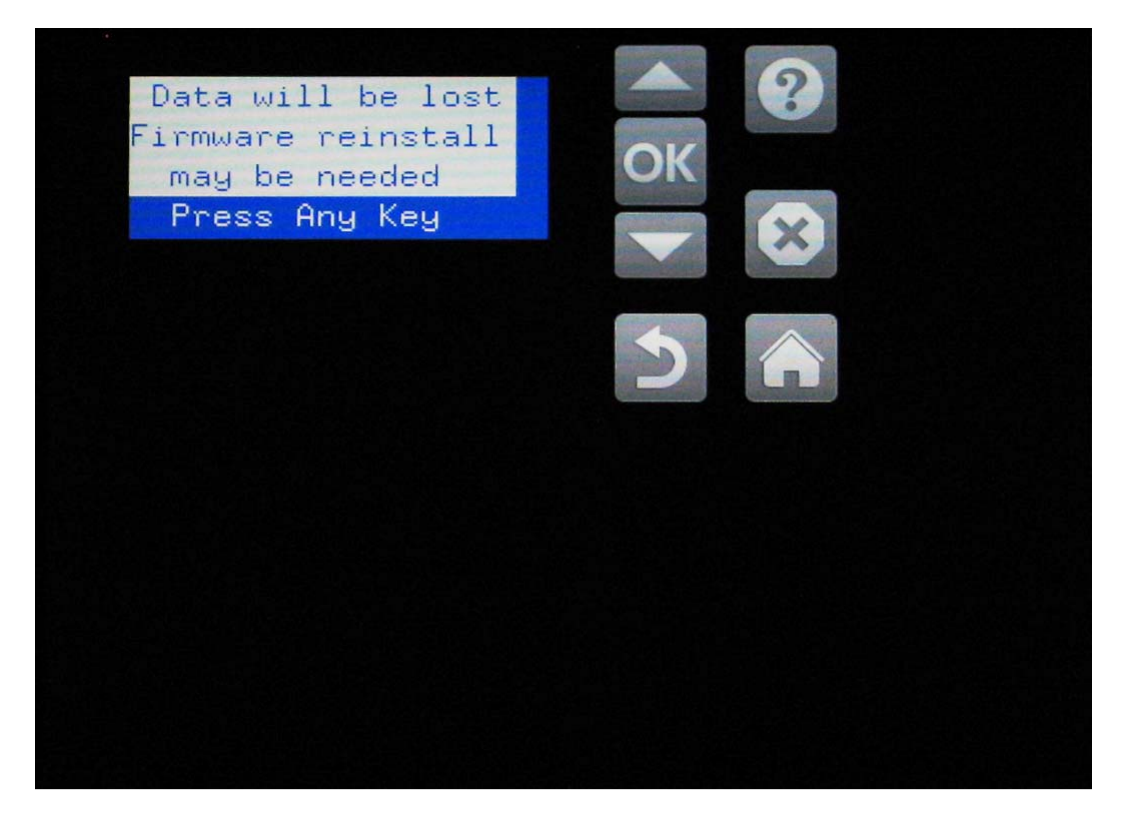

**6.** Pulse **Desactivar el TPM** y, a continuación, **Aceptar**.

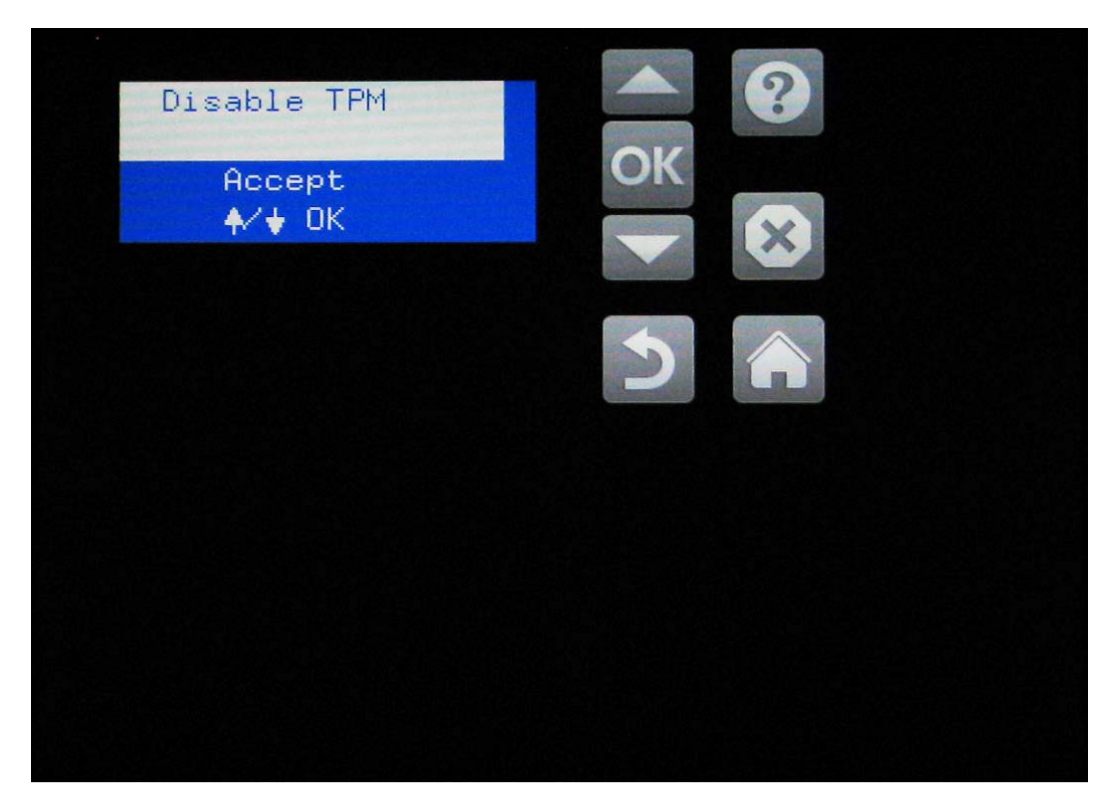

**7.** En el panel de control se muestra **La desactivación del TPM se ha realizado correctamente**. Pulse cualquier tecla.

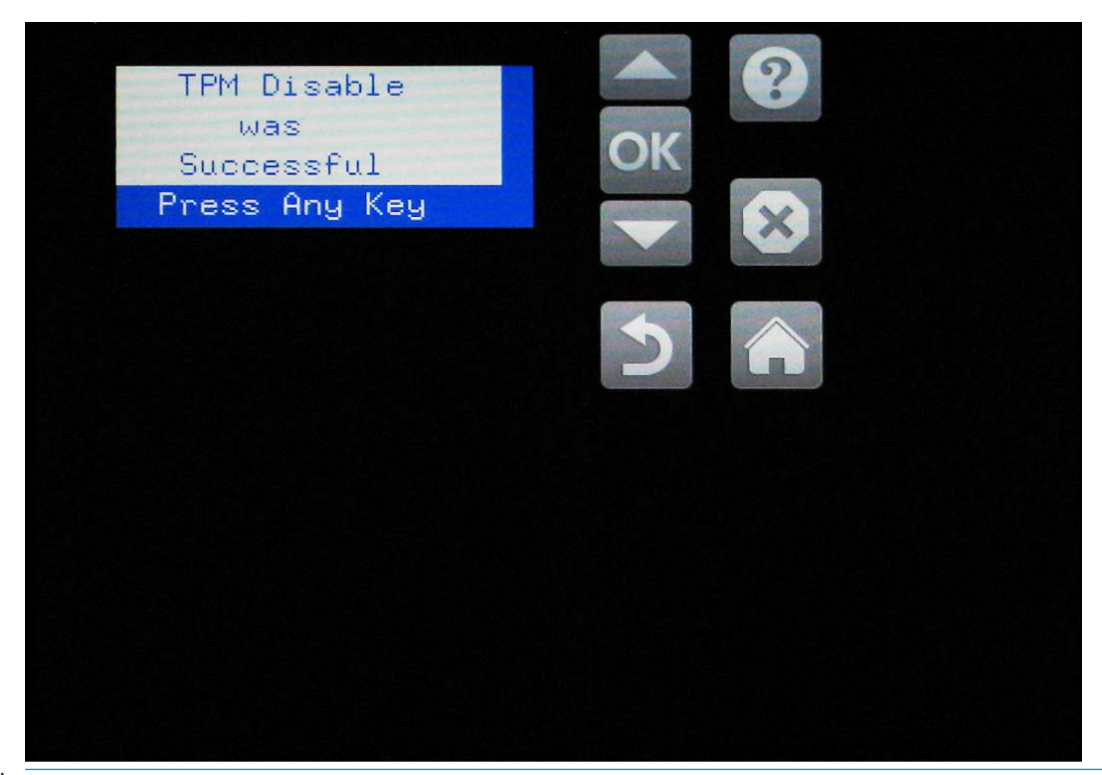

**WE NOTA:** Una vez desactivado, el TPM se puede dejar en el formateador o se puede quitar. Si permanece instalado, se puede volver a activar siguiendo los pasos que se indican en la sección **Instalar un TPM nuevo o volver a activar uno existente tras la desactivación de un TPM anterior**.

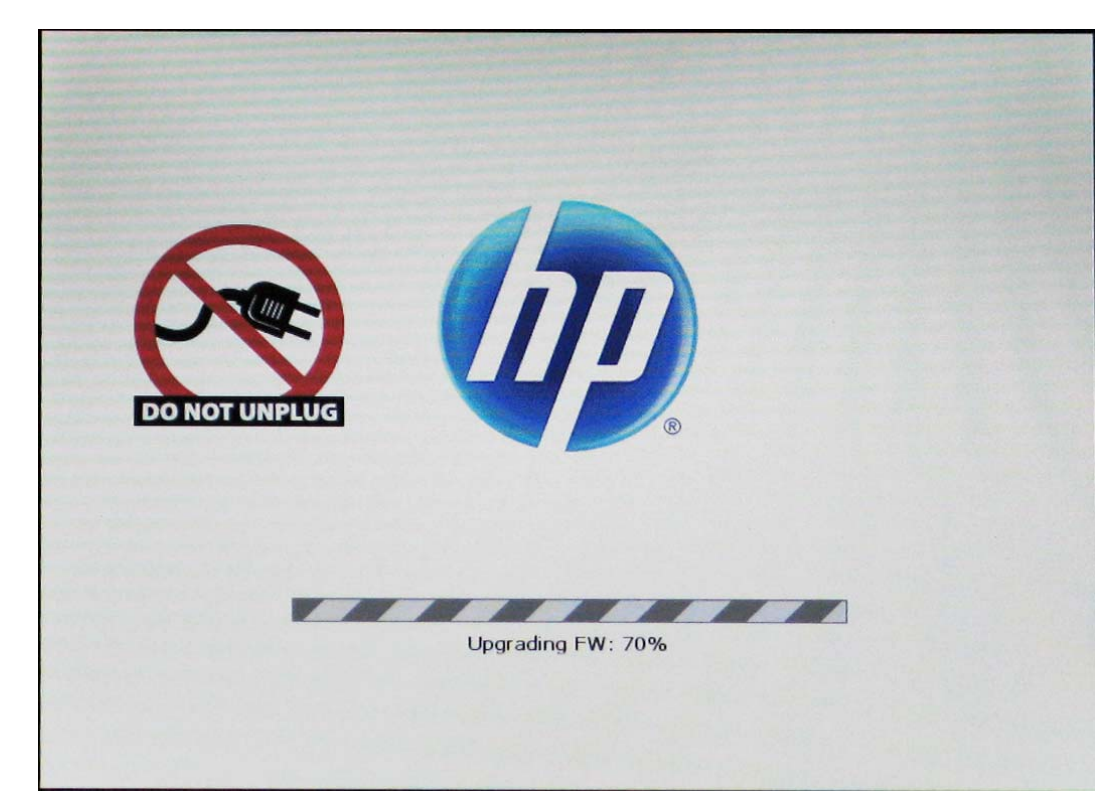

**8.** La impresora se reinicia y muestra **Actualizando FW** y una barra de progreso en el panel de control.

**9.** Para comprobar que el TPM está desactivado, imprima una página de configuración y busque el **Accesorio del TPM de HP: Desactivado**.

## <span id="page-18-0"></span>**Instale un TPM nuevo o vuelva a activar uno existente tras la desactivación de un TPM anterior**

- **1.** Instale el TPM en el formateador y, a continuación, instale al formateador en la impresora.
- **2.** Para acceder al menú previo al arranque, pulse el logotipo de HP cuando la pantalla de inicio haya alcanzado un nivel de **1/8** para las impresoras de varias funciones. Pulse el logotipo de HP antes del nivel **1/8** para las impresoras de una única función.

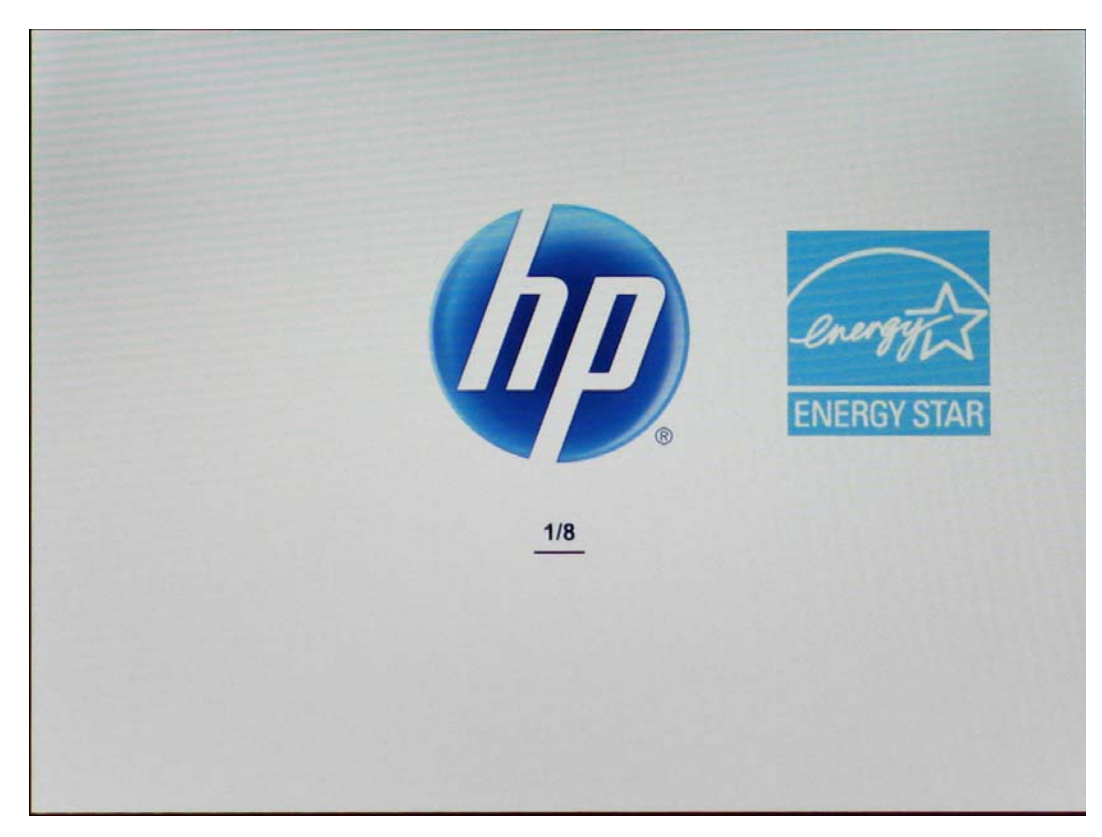

**3.** En el menú de arranque previo, desplácese hasta el **Administrador** y pulse **Aceptar**. Si se le solicita, introduzca la contraseña del administrador.

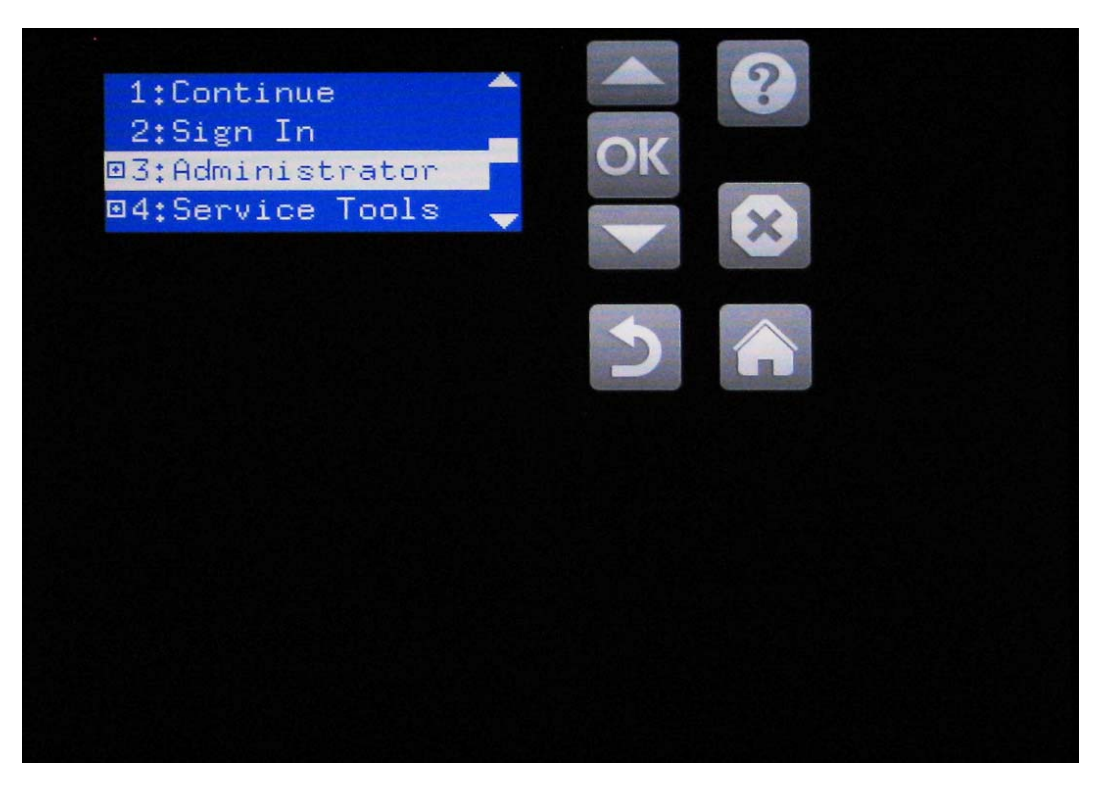

**4.** Desplácese hasta **F: Configuración del TPM** y pulse **Aceptar**.

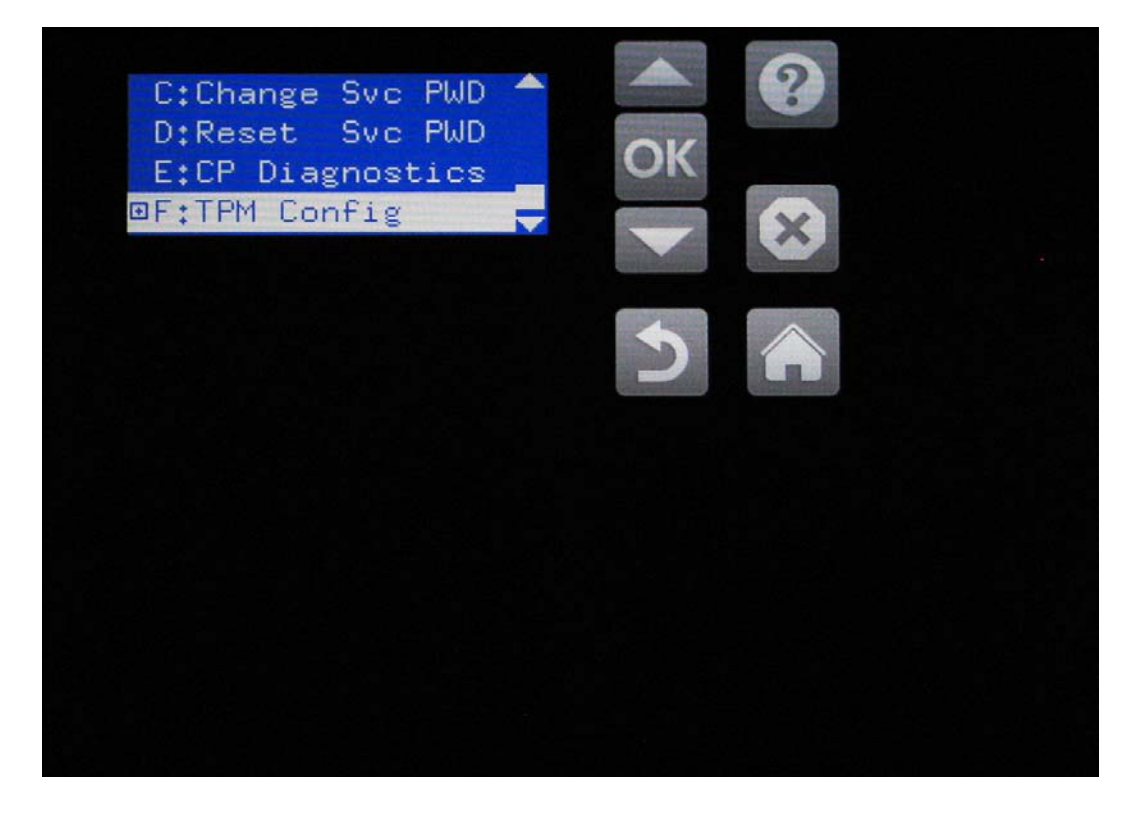

**5.** Pulse **Activar y utilizar** y, a continuación, **Aceptar**.

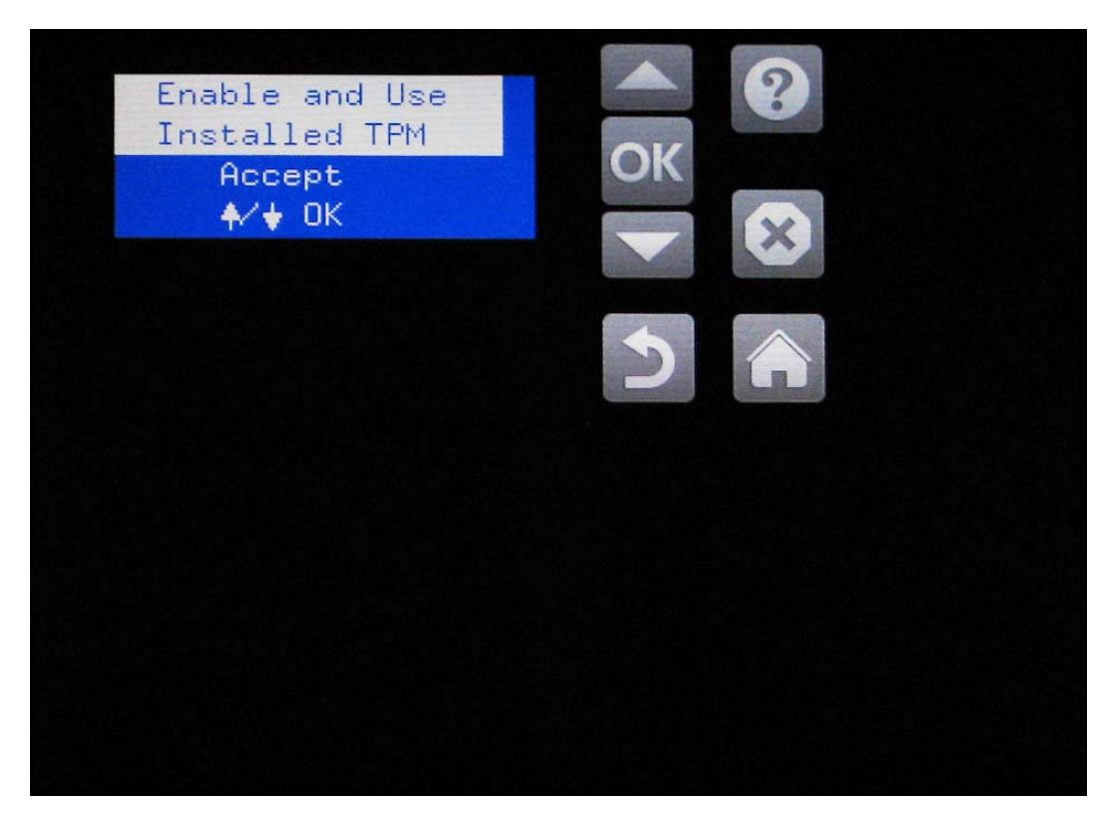

- **6.** La impresora se reinicia.
- **7.** Cuando se haya inicializado la impresora, imprima una página de configuración. Mire en el encabezado **Opciones y personalidades instaladas** en esta página y compruebe que aparece el **Accesorio de TPM de HP: Activado**.

# <span id="page-22-0"></span>**3 Solución de problemas**

- [Códigos de error relacionados con TPM de HP](#page-23-0)
- [Actualizaciones de software y firmware](#page-24-0)

# <span id="page-23-0"></span>**Códigos de error relacionados con TPM de HP**

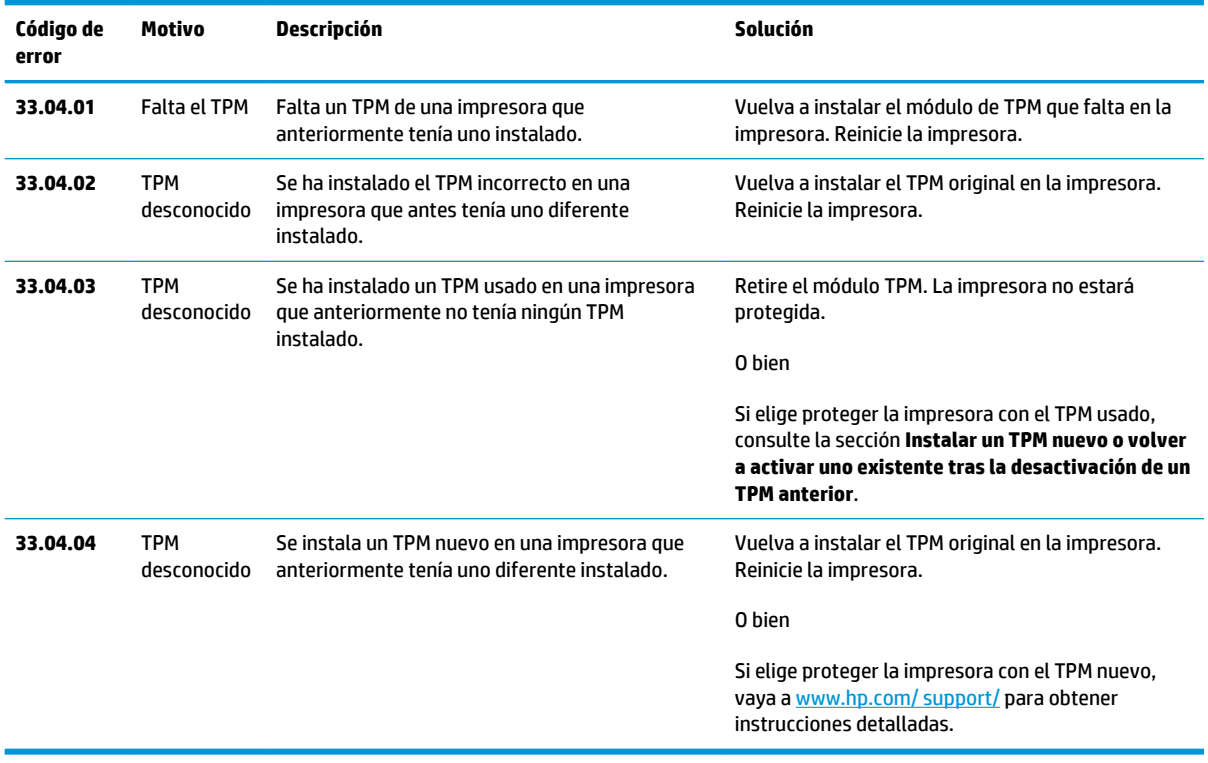

# <span id="page-24-0"></span>**Actualizaciones de software y firmware**

Consulte la documentación de la impresora para obtener información sobre las actualizaciones del software y el firmware.

# <span id="page-26-0"></span>**4 Servicio y solución de problemas**

# **Servicio de atención al cliente**

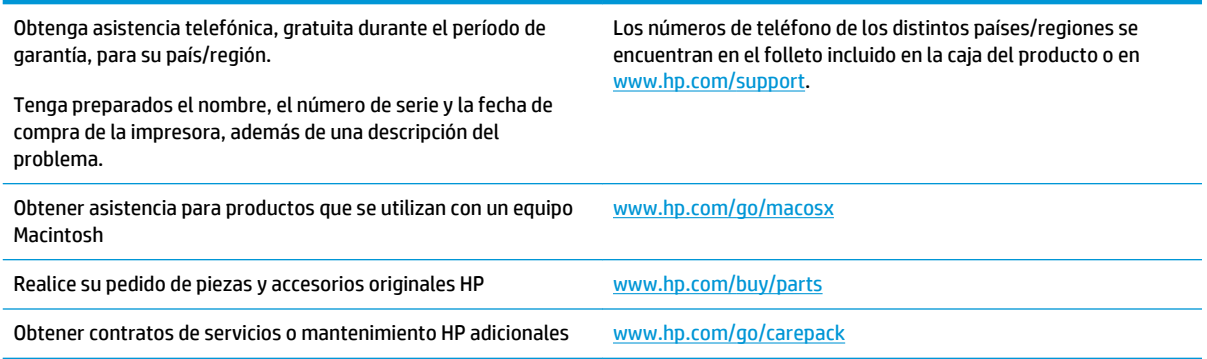

# <span id="page-28-0"></span>**Índice**

#### **Símbolos y números**

33.04.01 [20](#page-23-0) 33.04.02 [20](#page-23-0) 33.04.03 [20](#page-23-0) 33.04.04 [20](#page-23-0)

### **A**

acerca del producto [1](#page-4-0) actualizaciones firmware [21](#page-24-0) software [21](#page-24-0) altura [3](#page-6-0) anchura [3](#page-6-0) Asistencia técnica [23](#page-26-0) ayuda [23](#page-26-0)

### **B**

Bonjour identificación [8](#page-11-0)

### **C**

cancelar [9](#page-12-0) certificados [3](#page-6-0) seguridad [8](#page-11-0) certificados clave [8](#page-11-0) claves privadas [8](#page-11-0) códigos error [20](#page-23-0) configuración [4](#page-7-0) TPM nuevo [15](#page-18-0)

### **D**

dejar de usar [9](#page-12-0) dimensiones [3](#page-6-0)

### **E**

error códigos [20](#page-23-0)

especificaciones producto [3](#page-6-0) estándares [3](#page-6-0) Explorer, versiones compatibles servidor Web incorporado de HP [8](#page-11-0)

### **F**

firmware actualizaciones [21](#page-24-0) funcionamiento humedad [3](#page-6-0) temperatura [3](#page-6-0)

#### **G**

garantía [3](#page-6-0)

### **H**

hardware configuración [4](#page-7-0) instalación [4](#page-7-0) instrucciones [4](#page-7-0) humedad almacenamiento [3](#page-6-0) funcionamiento [3](#page-6-0)

### **I**

impresoras compatibles [3](#page-6-0) Información general producto [1](#page-4-0) instalación [4](#page-7-0) confirmación [8](#page-11-0) nuevo [15](#page-18-0) instalar [4](#page-7-0) confirmar [8](#page-11-0) nuevo [15](#page-18-0)

Internet Explorer, versiones compatibles servidor Web incorporado de HP [8](#page-11-0)

### **N**

Netscape Navigator, versiones compatibles servidor web incorporado de HP [8](#page-11-0) número de pieza [3](#page-6-0)

### **P**

peso [3](#page-6-0) privacidad características [8](#page-11-0)

### **R**

requisitos del navegador servidor web incorporado de HP [8](#page-11-0) requisitos del navegador Web servidor Web incorporado de HP [8](#page-11-0) requisitos del sistema servidor Web incorporado de HP [8](#page-11-0)

### **S**

seguridad características [8](#page-11-0) servidor web incorporado (EWS) conexión de red [8](#page-11-0) Servidor Web incorporado (EWS) seguridad [8](#page-11-0) servidor web incorporado (EWS) de HP conexión de red [8](#page-11-0)

software actualizaciones [21](#page-24-0) configuración [4](#page-7-0) instalación [4](#page-7-0) instrucciones [4](#page-7-0)

#### **T**

temperatura almacenamiento [3](#page-6-0) funcionamiento [3](#page-6-0) Trusted Computing Group [3](#page-6-0)

#### **V**

ver

producto [2](#page-5-0)

© 2014 Hewlett-Packard Development Company, L.P.

www.hp.com

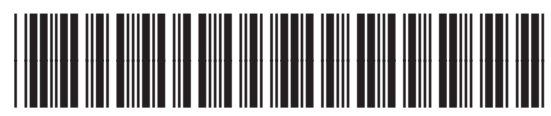

F5S62-90907

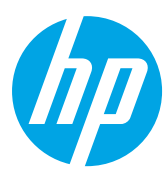